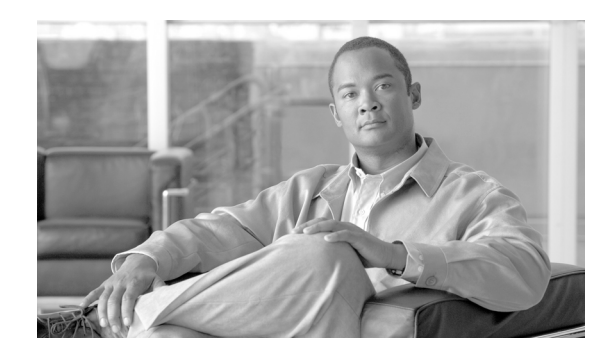

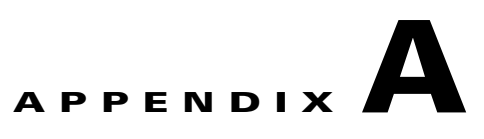

# **Central Configuration Using File Server**

This appendix contains information about configuring thin clients using a central file server as an alternative to Cisco VXC Manager.

Cisco VXC Manager is the standard tool for central management. As an alternative method for thin client management, you can configure a local file server from which the thin clients can obtain INI files for their configuration.

**Caution** Central configuration using a file server provides fewer capabilities for hands-on client management, and is therefore recommended only in test environments or for troubleshooting. Cisco VXC Manager is the standard tool for thin client management.

For information about configuring thin clients using Cisco VXC Manager, see Central Configuration Using Cisco VXC Manager, page 1-1 and the *Administration Guide for Cisco Virtualization Experience Client Manager*.

This appendix includes:

- **•** [How INI Files Are Employed, page A-1](#page-0-0)
- **•** [How to Set Up Central Configuration Using a File Server, page A-2](#page-1-0)

For detailed information on constructing and using INI files, see the *Cisco Virtualization Experience Client 6215 INI Files Reference Guide*.

# <span id="page-0-0"></span>**How INI Files Are Employed**

INI files (created and maintained by the network administrator) determine how the thin client is configured and updated. The thin client accesses INI files from the server during the initialization process. Typically, INI files are accessed through FTP, HTTP, or HTTPS; if no protocol is specified, the default is anonymous FTP.

INI files are employed as follows:

- wlx.ini—This is the global INI file. One wlx.ini file is available to all users. It contains global parameters for all thin clients accessing the server.
- \$MAC.ini—This file can be used for device-specific configuration. If the thin client locates this INI file (it is stored in the same directory as wlx.ini), wlx.ini is not accessed, unless you use the include=wlx.ini parameter.

When a thin client is initialized, it accesses the global wlx.ini file.

ן

# <span id="page-1-0"></span>**How to Set Up Central Configuration Using a File Server**

For the thin client to successfully access INI files and update itself from a server, you must set up the server with the correct folder structure (where the INI files and other update files are located), direct the thin client to the server, and then reboot or start the thin client.

After DHCP and servers are configured and available, the thin client checks (at each bootup) to see whether or not any updates are available on a predefined server (DCHP Option 161 specifies the server URL; DCHP Option 162 specifies the root path to the server). If updates are available, the updates are automatically installed.

### **Step 1: Prepare the Root Directory and Folder Structure on the File Server**

Set up the following folder structure on your server under the C:/inetpub/ftproot folder (for FTP) or C:/inetpub/wwwroot folder (for HTTP or HTTPS) and place your INI files and other necessary files inside the structure as noted (this list describes the folder structure, starting with the root directory).

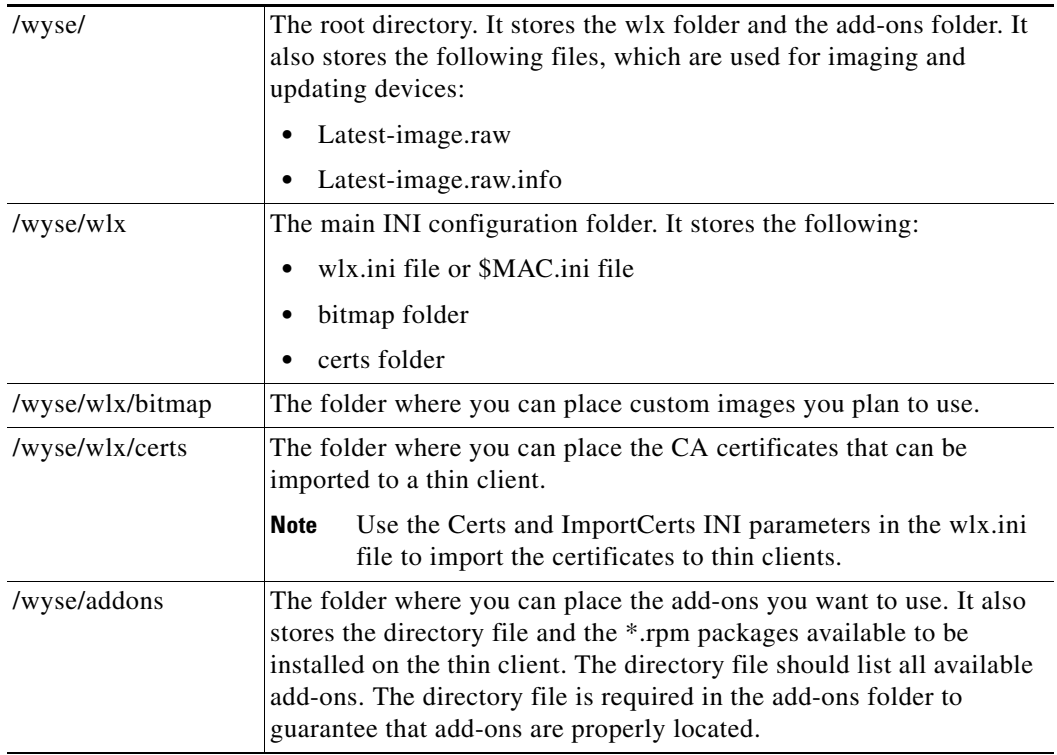

The following figure shows how to set up the folder structure on your file server and where to place INI files and other necessary files inside the structure.

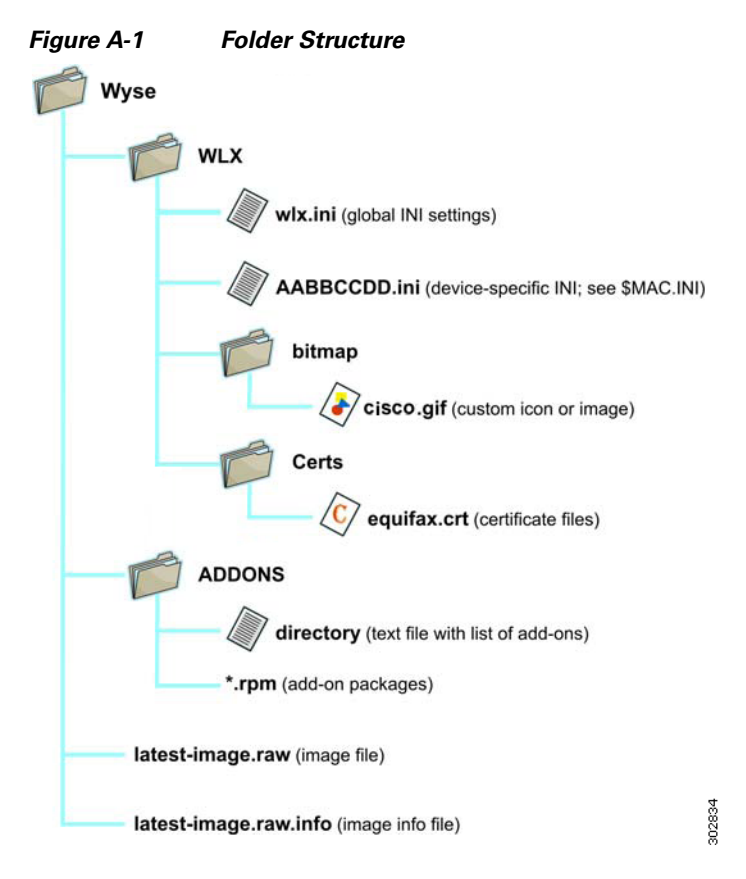

Be sure to create/activate the required MIME Types (.ini, .raw, .info, .rpm, and .) under IIS (on a per site basis) to enable downloading. Also be sure your web server can identify the file types used by Cisco thin clients.

To create/activate a MIME Type:

- **Step 1** On your IIS server, use the File Types menu to add a New Type.
- **Step 2** In the File Type dialog box, enter the Associated extension: (.ini, .raw. .info, .rpm, or .). and Content type.
- **Step 3** Click **OK** to apply the settings.

Repeat the steps above for each required MIME type, specifying the appropriate extension and content type.

## **Step 2: Direct the Thin Client to the Server**

 $\mathbf I$ 

After you set up the folder structure and populate it with the correct files, you must then direct the thin client to the location of the server using DHCP.

ן

#### **Using DHCP**

With the DHCP method of configuring the file server location (recommended), the thin clients obtain information about the server and root directory using the following DHCP options:

- 161—Specifies the server
- 162—Specifies the root path to the server (ftp/http/https)
	- **–** If no root path is defined, /wyse is assumed.
	- **–** If a root path is defined, the additional path is appended to the URL supplied by Option 161.
- 184—(Optional) Specifies the server username (for the server specified in Option 161)
- 185—(Optional) Specifies the server password (for the server specified in Option 161.

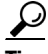

**Tip** The thin clients perform the check-in for firmware updates early in the boot process. For that reason, a unit may not receive changes in DHCP information until it completes a full boot. However, you can avoid this scenario by forcing a renewing of the DHCP lease, which ensures that the unit has the latest file-server location before the next firmware check.

Use the guidelines shown in Table A-1 when you create and add the DHCP options you need.

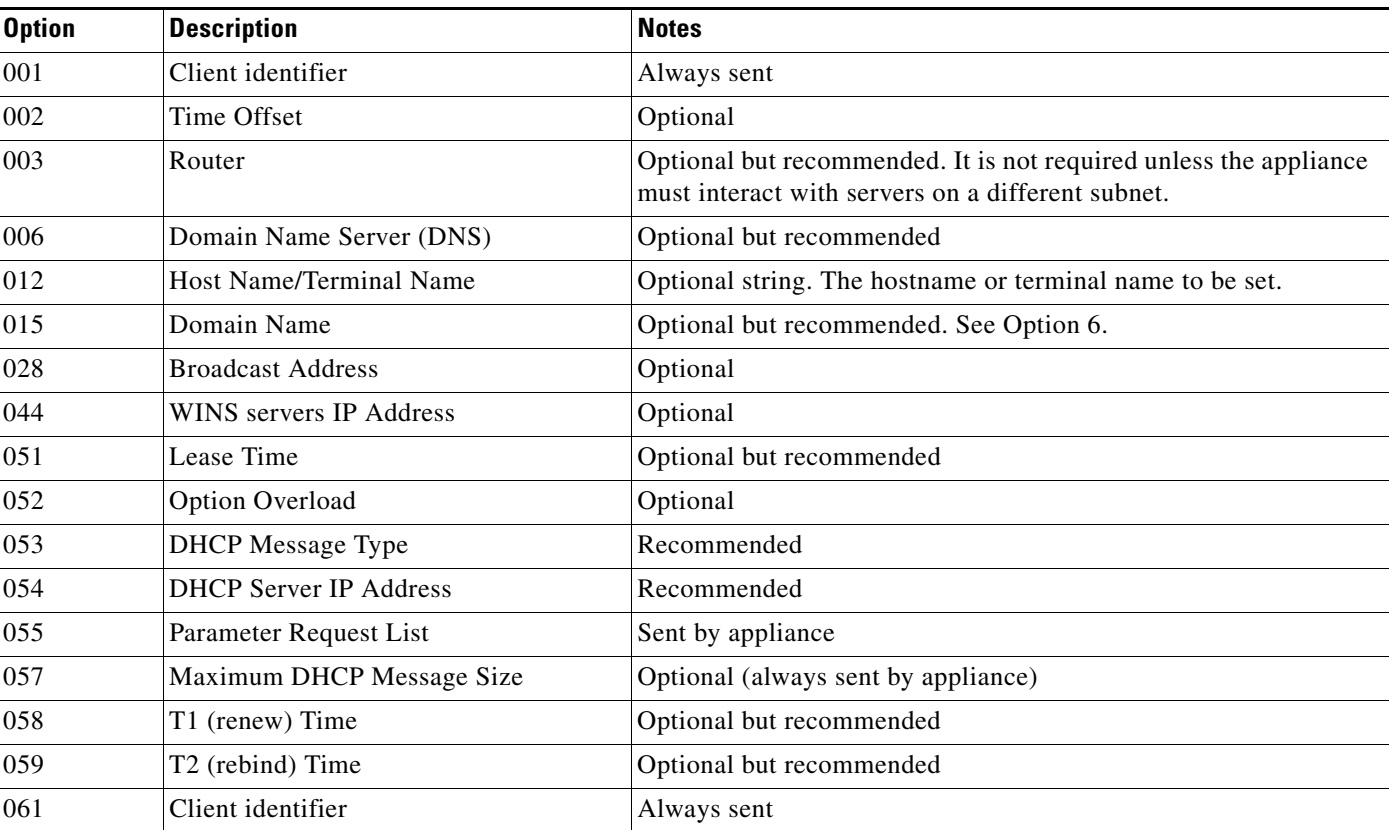

#### *Table A-1 DHCP Option Tags*

a ka

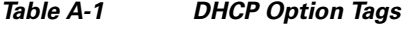

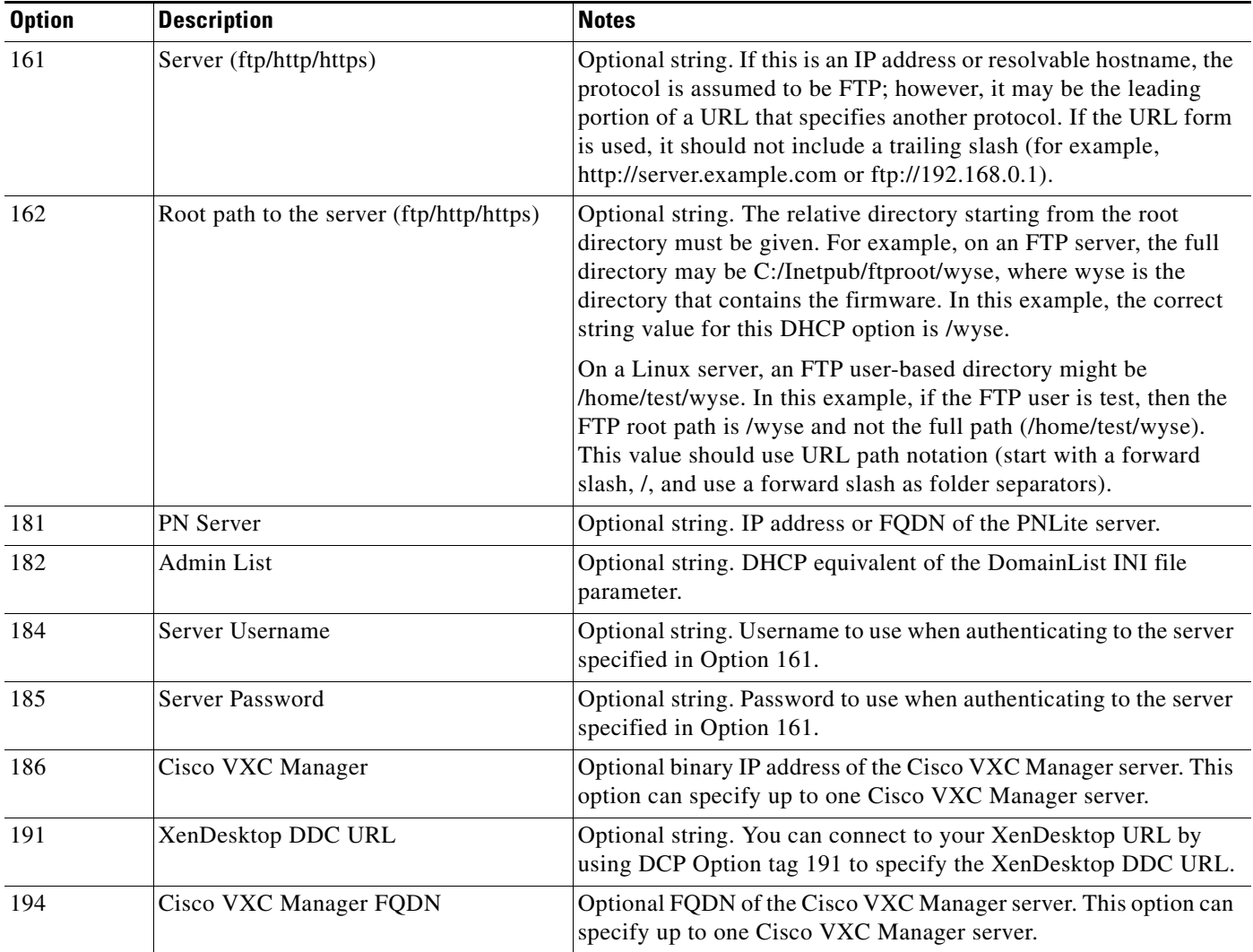

## **Step 3: Rebooting**

To reboot your thin client, click **Computer > Shutdown** and choose **Restart**.

 $\begin{picture}(20,5) \put(0,0) {\line(1,0){15}} \put(0,0) {\line(1,0){15}} \put(0,0) {\line(1,0){15}} \put(0,0) {\line(1,0){15}} \put(0,0) {\line(1,0){15}} \put(0,0) {\line(1,0){15}} \put(0,0) {\line(1,0){15}} \put(0,0) {\line(1,0){15}} \put(0,0) {\line(1,0){15}} \put(0,0) {\line(1,0){15}} \put(0,0) {\line(1,0){15}} \put(0,0) {\line(1,0){15}} \put(0,0$ 

 $\Gamma$ 

**Note** To reboot the client, use the Restart option to ensure the client performs a full boot sequence. This step is especially important when you are upgrading client firmware or configurations; otherwise, the upgrades may not take effect.

After you reboot (or start the thin client), the thin client searches in the defined root path for the latest available image and updates if necessary. Additionally, it checks the directory file in the add-ons folder to determine whether any updates for installed add-ons are defined. Add-ons that exist in the add-ons folder but are not listed in the directory file are ignored during update check-in.

 $\mathsf I$ 

×